# **Notice d'utilisation du boîtier**

## AMAZONE

## **Logiciel** AMABUS

**et Poignée multifonctions** 

**pour semoirs mécaniques** 

## D9 **et** AD03

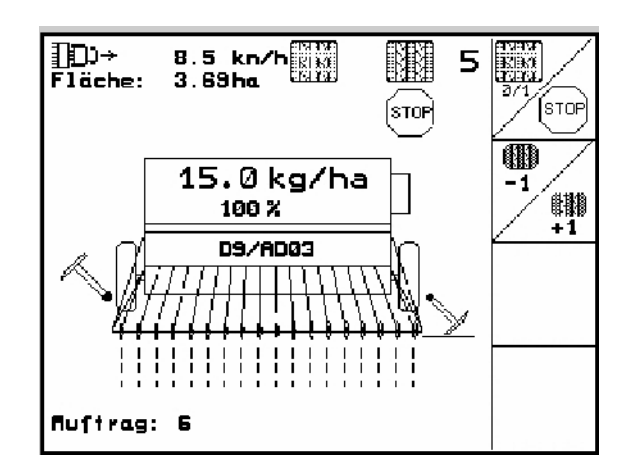

MG4661 BAG0119.0 12.12 Printed in Germany

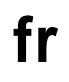

**Avant la mise en service, veuillez lire attentivement le présent manuel d'utilisation et respecter les consignes de sécurité qu'il contient!** 

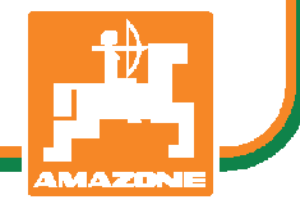

Cher client,

le boîtier de commande **AMATRON 3** est un produit de qualité, issu du large programme de fabrication des usines AMAZONE, H. Dreyer GmbH & Co. KG.

Pour pouvoir utiliser au mieux toutes les possibilités de votre boîtier de commande, associé aux semoirs mechaniques D9 et AD03 lisez attentivement la présente notice d'utilisation avant la mise en service de la machine et respectez bien les consignes et recommandations qu'elle fournit.

Assurez-vous que tous les utilisateurs ont lu cette notice d'utilisation avant de mettre la machine en service.

Cette notice d'utilisation est valable pour le boîtier de commande de la gamme **AMATRON 3**.

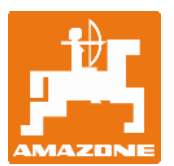

**AMAZONEN-Werke H.Dreyer GmbH & Co. KG** 

Copyright © 2012 AMAZONEN-WERKE H. DREYER GmbH & Co. KG D-49502 Hasbergen-Gaste **Germany** Tous droits réservés

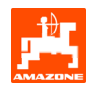

#### Table des matières

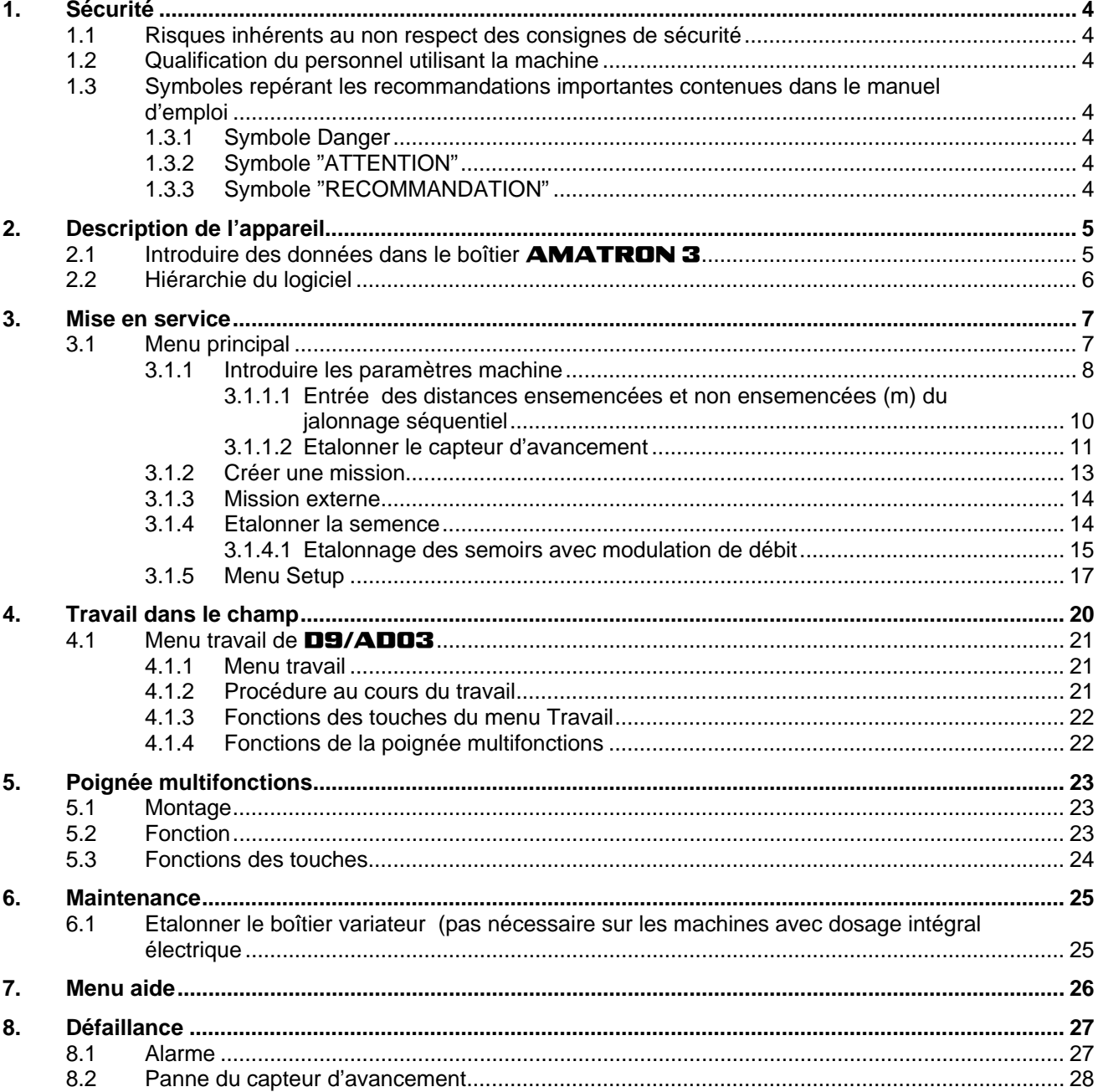

### <span id="page-3-0"></span>**1. Sécurité**

essentielles que vous devrez respecter pour toutes les opérations concernant l'attelage, l'utilisation et la maintenance. C'est pourquoi, il est impératif que l'utilisateur de la machine lise la présente notice avant la première mise en service et avant l'utilisation. Elle doit par ailleurs lui être à tout moment accessible.

Il vous incombe de respecter à la lettre, toutes les consignes et recommandations de sécurité contenues dans la présente notice d'utilisation.

### **1.1 Risques inhérents au non respect des consignes de sécurité**

Le non respect des consignes de sécurité

- peut mettre en danger des personnes mais aussi représenter un risque pour l'environnement et pour la machine.
- peut entraîner la perte de vos droits à toute indemnisation.

La non observance de ces règles peut par exemple engendrer les risques suivants:

- Mise en danger de tiers par une largeur de travail non sécurisée.
- Panne de fonctions essentielles de la machine.
- L'inefficacité de méthodes de maintenance et de remise en état préconisées.
- Blessures corporelles causées à des personnes, d'origine mécanique ou chimique.

Pollution de l'environnement provoquée par des fuites d'huiles hydrauliques

### **1.2 Qualification du personnel utilisant la machine**

Le calculateur ne doit être utilisé, entretenu et remis en état de fonctionnement que par du personnel formé à cet effet et informé des risques inhérents.

- **1.3 Symboles repérant les recommandations importantes contenues dans le manuel d'emploi**
- **1.3.1 Symbole Danger**

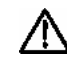

**Le symbole (symbole de sécurité selon la norme DIN 4844-W9) ci-après repère toutes les consignes de sécurité dont la non-observance peut entraîner des risques pour les personnes.** 

**1.3.2 Symbole "ATTENTION"** 

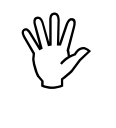

, **Le symbole ci-après repère toutes les consignes de sécurité dont la nonobservance peut entraîner des risques de dommages pour la machine et son fonctionnement.** 

### **1.3.3 Symbole "RECOMMANDATION"**

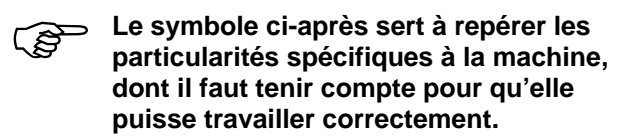

<span id="page-4-0"></span>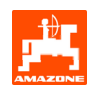

### **2. Description de l'appareil**

Le logiciel **AMABUS** et le terminal de commande AMATRON 3 permettent de commander, de contrôler et de surveiller confortablement les machines AMAZONE.

Cette notice d'utilisation est valable de N° de version du logiciel

- Machine MHX-Version: 2.14

### 2.1 Introduire des données dans le boîtier **AMATRON 3**

**Pour faciliter l'utilisation du boîtier<br>AMATRON 3**, les cases de fonc<br>sont illustrées sur cette notice AMATRON 3 **, les cases de fonction sont illustrées sur cette notice d'utilisation afin d'expliquer clairement que vous devez appuyer sur la touche correspondant à la fonction.** 

**Exemple:** 

-

zone de fonction

**Description:** 

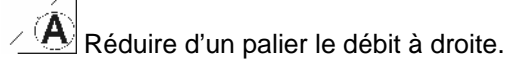

#### **Action:**

L'utilisateur appuie sur la touche ([Fig. 1/](#page-4-0)2), assignée à la fonction pour réduire le débit.

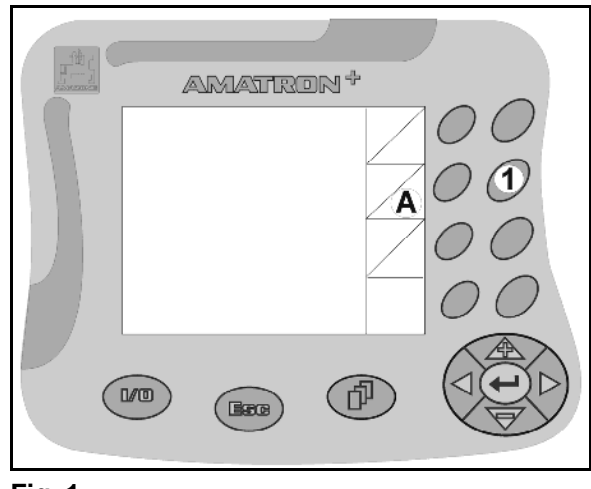

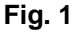

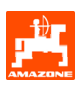

### <span id="page-5-0"></span>**2.2 Hiérarchie du logiciel**

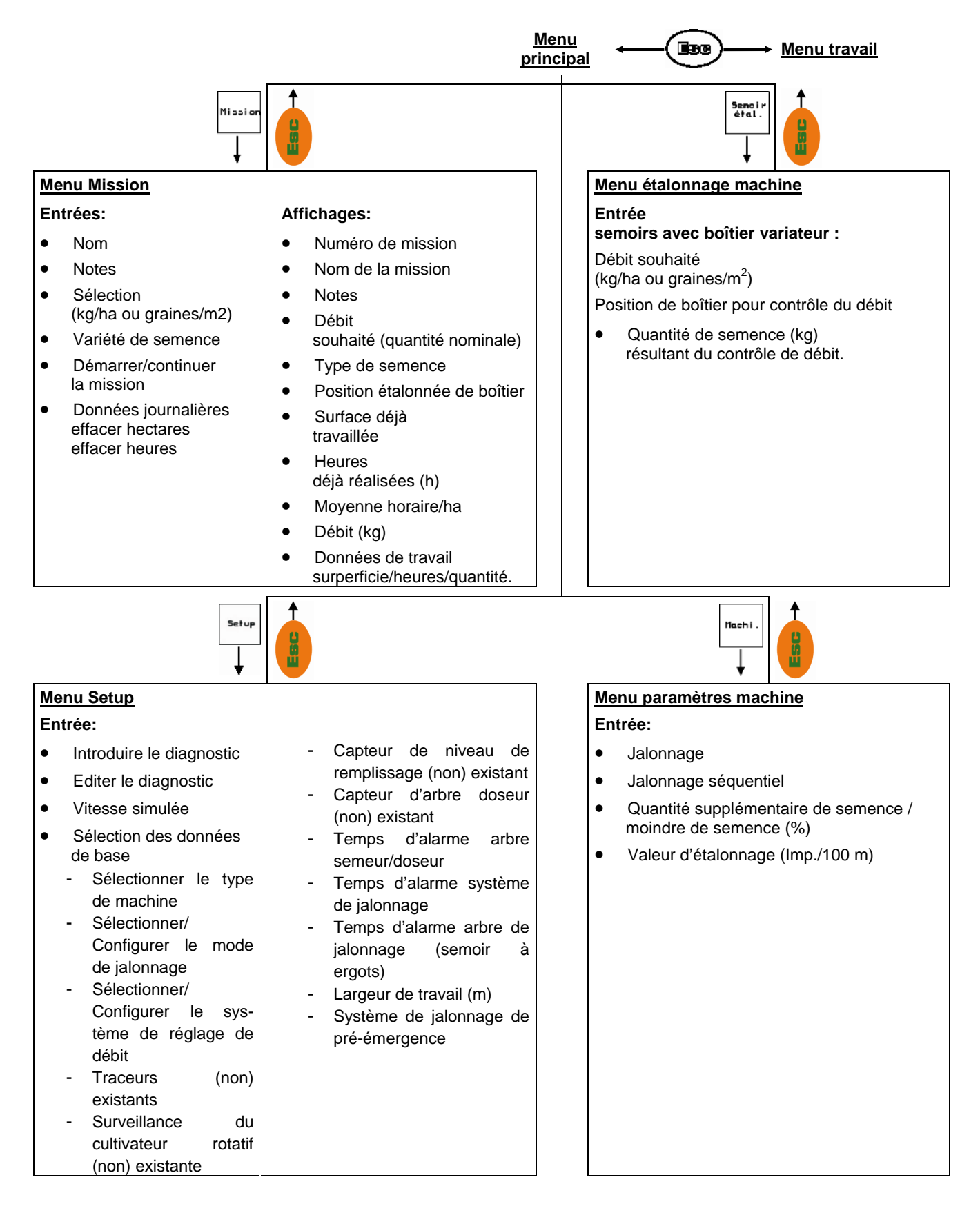

<span id="page-6-0"></span>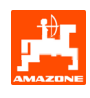

### **3. Mise en service**

### **3.1 Menu principal**

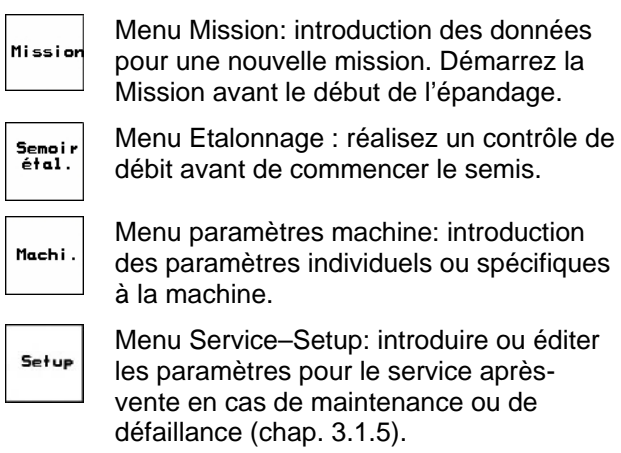

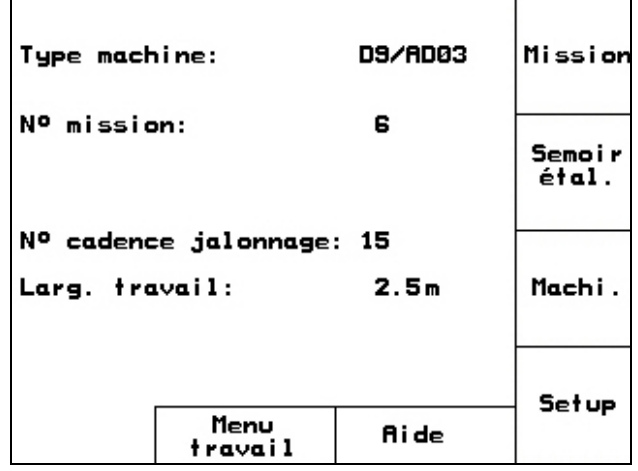

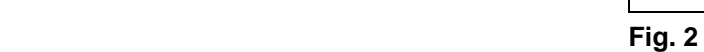

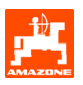

### <span id="page-7-0"></span>**3.1.1 Introduire les paramètres machine**

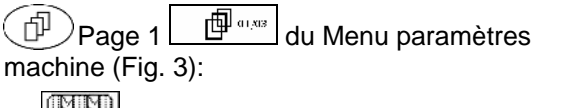

- introduire la cadence de jalonnage souhaitée (voir tableaux [Fig. 4](#page-7-0) à [Fig. 6\)](#page-8-0).
- introduire le jalonnage séquentiel (voir chap. [3.1.1.1\)](#page-9-0).

```
Quanti<br>en %
```
**IM M** 

- introduire le palier en % (valeur pour la modification en pourcentage du débit au cours du travail avec  $\left\langle \bigoplus \right\rangle \left\langle \bigoplus \right\rangle$ .

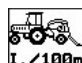

r. /100<sub>m</sub><br>I. /100<sub>m</sub><br>Illachine etalonner le capteur d'avancement (voir chap[.3.1.1.2](#page-10-0)).

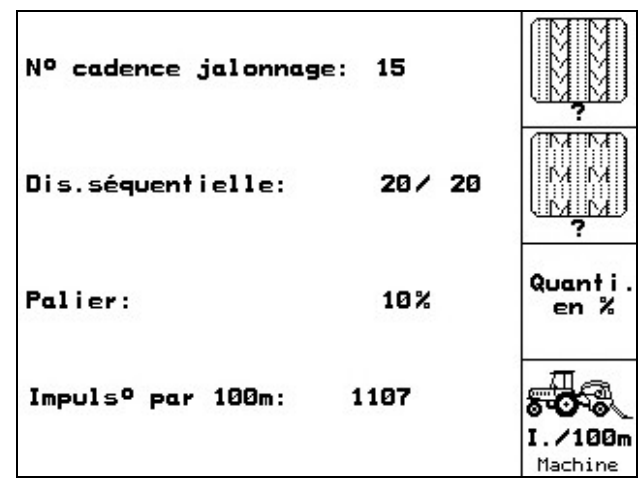

**Fig. 3** 

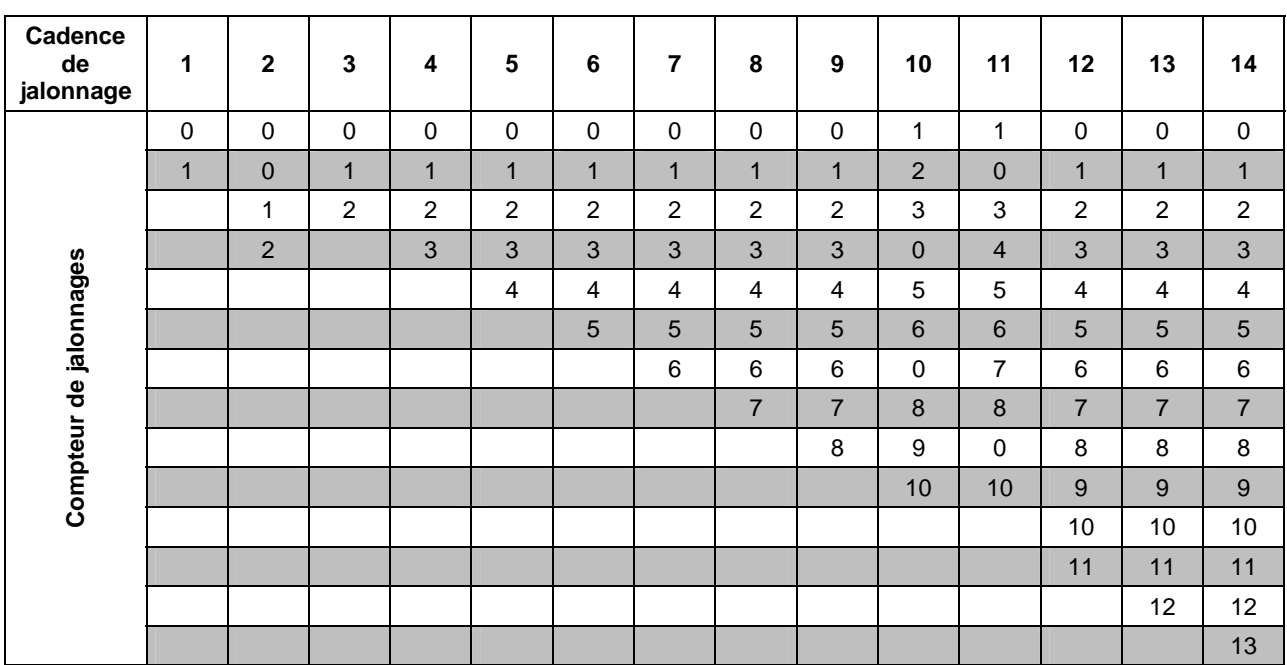

<span id="page-8-0"></span>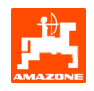

| Cadence<br>de<br>jalonnage | 15                                     | 16             | 17               | 20               | 21             | 22             | 23             | 26               | 32                        |  |  |  |
|----------------------------|----------------------------------------|----------------|------------------|------------------|----------------|----------------|----------------|------------------|---------------------------|--|--|--|
| Compteur de jalonnages     | $\mathbf{1}$                           | $\pmb{0}$      | $\mathsf 0$      | $\pmb{0}$        | $\pmb{0}$      | $\mathsf 0$    | $\pmb{0}$      | $\pmb{0}$        | $\pmb{0}$                 |  |  |  |
|                            | Schaltung 15 legt keine Fahrgassen an. | $\mathbf{1}$   | $\mathbf{1}$     | $\mathbf{1}$     | $\pmb{0}$      | $\pmb{0}$      | $\pmb{0}$      | $\mathbf{1}$     | $\pmb{0}$                 |  |  |  |
|                            |                                        | $\overline{c}$ | $\overline{2}$   | $\boldsymbol{2}$ | $\mathbf{1}$   | $\mathbf{1}$   | $\mathbf{1}$   | $\boldsymbol{2}$ | 1                         |  |  |  |
|                            |                                        | $\mathbf{3}$   | $\mathfrak{S}$   | $\mathfrak{B}$   | $\overline{2}$ | $\overline{2}$ | $\overline{2}$ | $\mathbf{3}$     | $\overline{2}$            |  |  |  |
|                            |                                        | $\overline{4}$ | $\overline{4}$   | 4                | $\mathfrak{S}$ | 3              | $\mathsf 3$    | $\overline{4}$   | $\ensuremath{\mathsf{3}}$ |  |  |  |
|                            |                                        | $\sqrt{5}$     | $\overline{5}$   | $\sqrt{5}$       | $\overline{4}$ | $\overline{4}$ | $\overline{4}$ | $\overline{5}$   | $\overline{4}$            |  |  |  |
|                            |                                        | 6              | $\,6$            | $\,6$            |                | 5              | $\overline{5}$ | $\,6\,$          | $\sqrt{5}$                |  |  |  |
|                            |                                        | $\overline{7}$ | $\overline{7}$   | $\overline{7}$   |                | $\,$ 6 $\,$    | $\,6\,$        | $\overline{7}$   | $\,6\,$                   |  |  |  |
|                            |                                        | 8              | 8                | $\bf 8$          |                |                | $\overline{7}$ | 8                | $\overline{7}$            |  |  |  |
|                            |                                        | 9              | $\boldsymbol{9}$ | $\boldsymbol{9}$ |                |                | $\bf 8$        | $\boldsymbol{9}$ | $\bf 8$                   |  |  |  |
|                            |                                        | 10             | 10               |                  |                |                |                | 10               | $\boldsymbol{9}$          |  |  |  |
|                            |                                        | 11             | 11               |                  |                |                |                |                  | 10                        |  |  |  |
|                            |                                        | 12             | 12               |                  |                |                |                |                  |                           |  |  |  |
|                            |                                        | 13             | 13               |                  |                |                |                |                  |                           |  |  |  |
|                            |                                        | 14             | 14               |                  |                |                |                |                  |                           |  |  |  |
|                            |                                        | 15             | 15               |                  |                |                |                |                  |                           |  |  |  |
|                            |                                        |                | 16               |                  |                |                |                |                  |                           |  |  |  |
|                            |                                        |                |                  |                  |                |                |                |                  |                           |  |  |  |

**Fig. 5** 

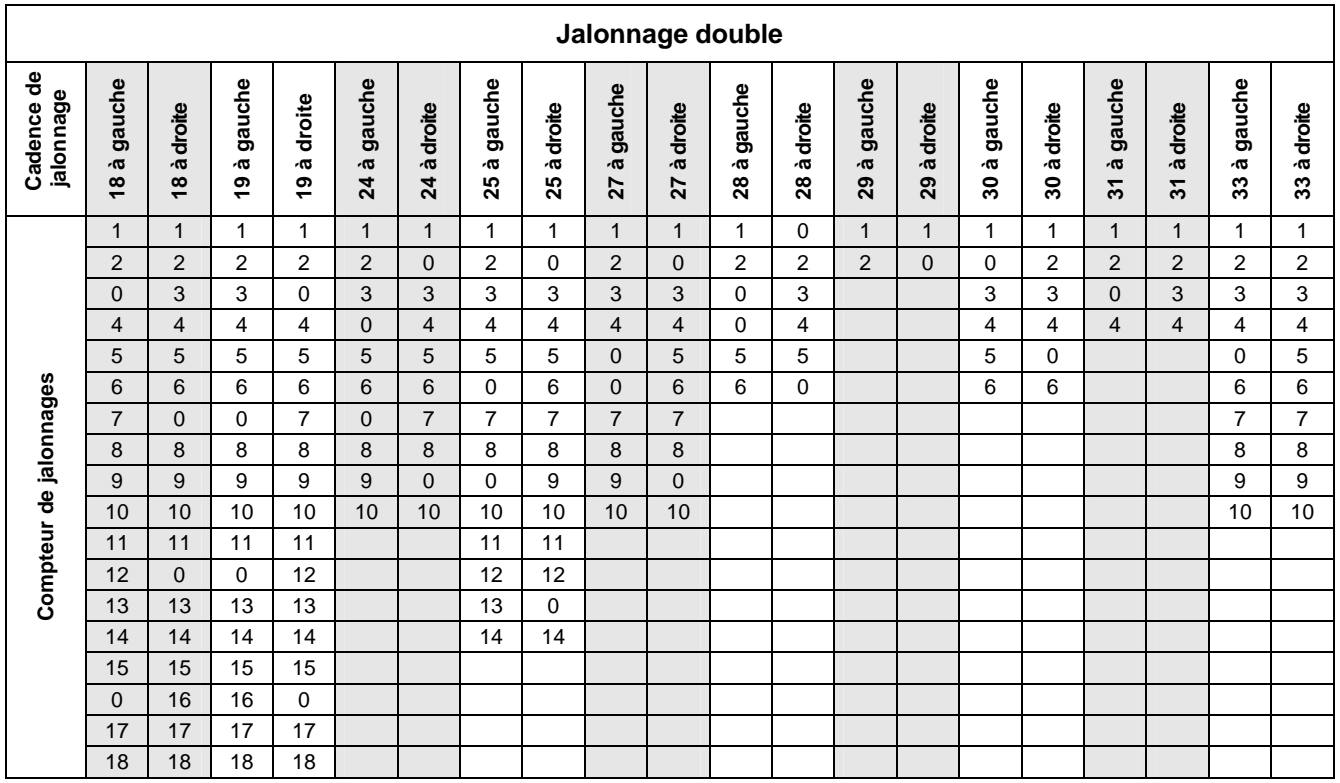

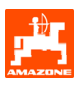

#### <span id="page-9-0"></span>**3.1.1.1 Entrée des distances ensemencées et non ensemencées (m) du jalonnage séquentiel**

Entrée de la distance ensemencée (m) avec la commande de jalonnage séquentiel activée.

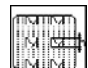

- **ENTRANCE** entrée de la distance non ensemencée (m) avec la commande de jalonnage séquentiel activée.

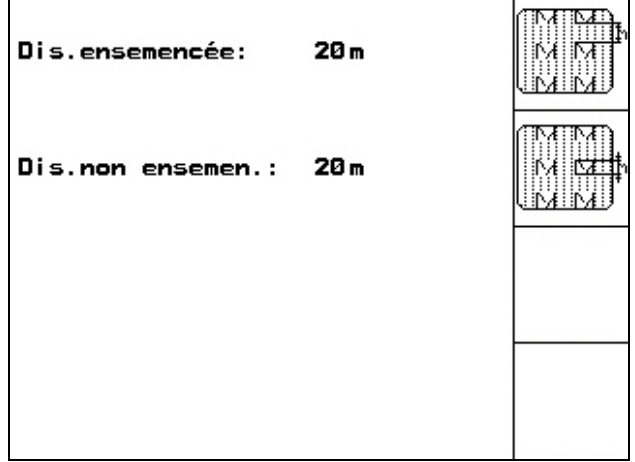

<span id="page-10-0"></span>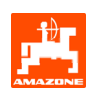

#### **3.1.1.2 Etalonner le capteur d'avancement**

Pour régler le débit et pour acquérir la surface travaillée ou pour déterminer la vitesse d'avancement, le **AMATRON 3** a besoin des impulsions de la roue d'entraînement du semoir sur un parcours test de 100 m.

La valeur Imp./100m correspond au nombre d'impulsions, que **AMATRON 3** reçoit au cours du parcours test, de la part de la roue d'entraînement du semoir.

Le patinage de la roue d'entraînement du semoir peut se modifier au cours du travail sur un autre sol (par ex. en passant d'un sol dur sur un sol léger), ce qui entraîne une modification de la valeur Imp./100m.

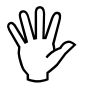

Le nombre d'"Imp./100m" ne doit pas<br>
être inférieur à "250", sinon le boîtier<br> **AMATRON 3** ne peut pas travailler **être inférieur à "250", sinon le boîtier**  AMATRON 3 **ne peut pas travailler correctement.** 

Deux possibilités sont prévues pour introduire les Imp/100m:

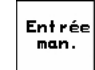

- la valeur est connue et elle est introduite manuellement dans le boîtier AMATRON 3 .
	- Start
- la valeur n'est pas connue et vous devez la déterminer en effectuant un parcours test de 100 m.

La valeur Imp./100m doit être déterminée:

- avant la première utilisation
- en cas de terrains variés (patinage de la roue)
- en cas d'écart entre la quantité de semence déterminée lors du contrôle de débit et la quantité semée dans le champ
- en cas d'écart entre la superficie affichée et celle réellement travaillée.

La valeur déterminée Imp./100m peut être inscrite sur le tableau ([Fig. 10\)](#page-11-0) pour être entrée manuellement lors d'un travail ultérieur dans le même champ.

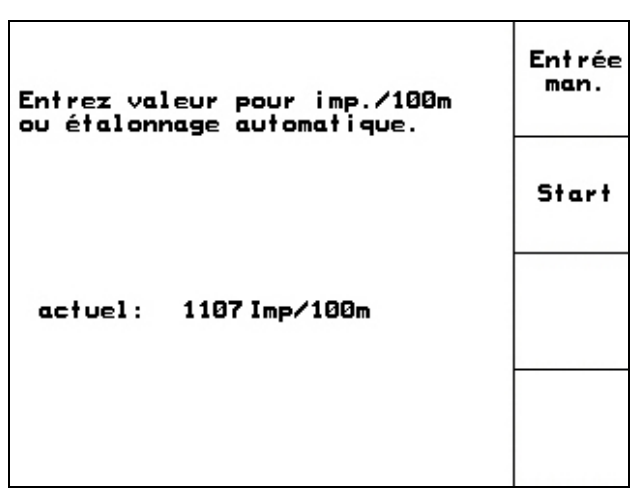

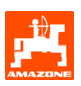

<span id="page-11-0"></span>Déterminer la valeur d'étalonnage en effectuant un parcours test:

Mesurez avec précision dans le champ une distance de 100 m. Repérez le début et la fin du parcours ([Fig. 9\)](#page-11-0).

- démarrez l'étalonnage.
- Effectuez le parcours test du début jusqu'à la fin avec précision (en démarrant, l'affichage commute sur 0). L'écran affiche en défilant le nombre d'impulsions au fur et à mesure que la distance mesurée est parcourue.
- Arrêtez après avoir parcouru les 100 m. L'écran affiche le nombre d'impulsions recueillies pendant le parcours.
- ₫ introduisez en mémoire la valeur Imp./100m ainsi obtenue.

**Beg**<br>rejetez la valeur Imp./100m.

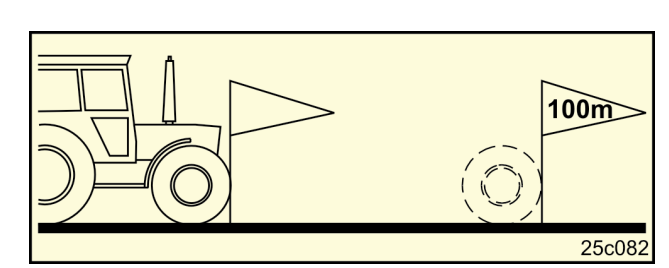

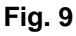

Semoirs compacts mechaniques **Semoirs** mechaniques La valeur d'étalonnage "Imp./100m" dépend du type de semoir et du sol.. **AD03 D9 Valeur d'étalonnage"Imp/100m"**  Champ 1 Champ 2

Start

<span id="page-12-0"></span>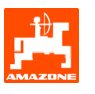

### **3.1.2 Créer une mission**

Lorsque vous ouvrez le Menu mission, c'est la mission démarrée (dernière traitée) qui s'affiche. Il est possible de mettre en mémoire au maximum 20 missions (mission numéro 1 à 20).

ი Pour créer une nouvelle mission. sélectionnez un numéro de mission [\(Fig. 11/](#page-12-0)1).

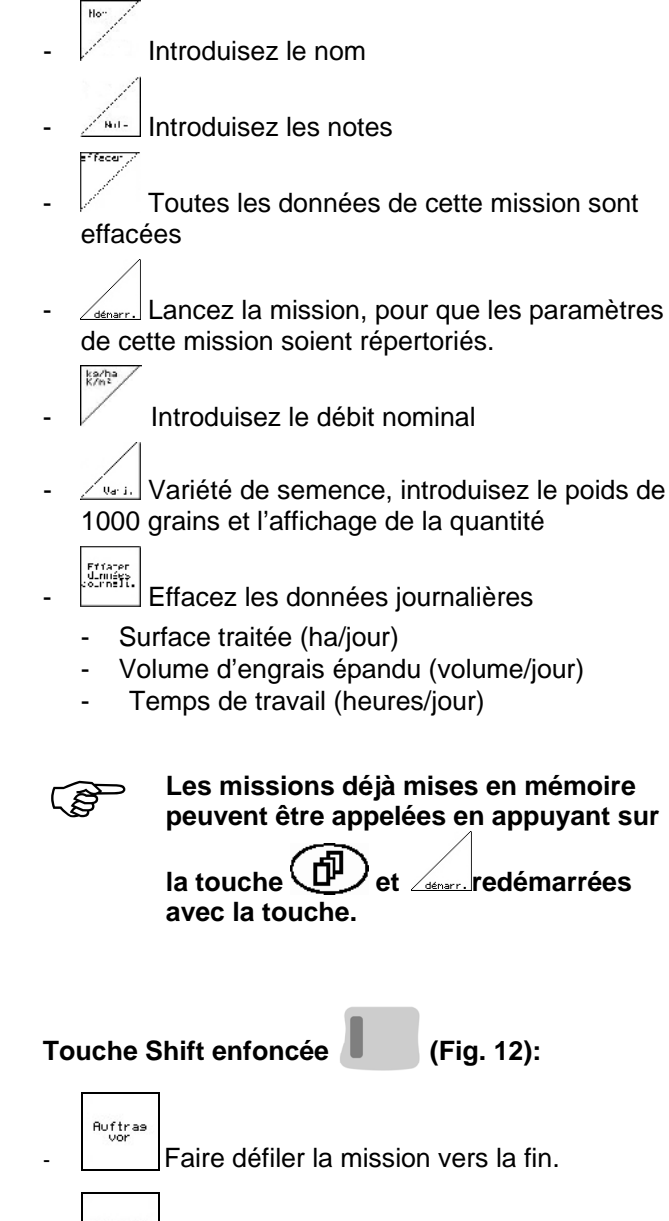

Auftras<br>zurück Faire défiler la mission vers le début.

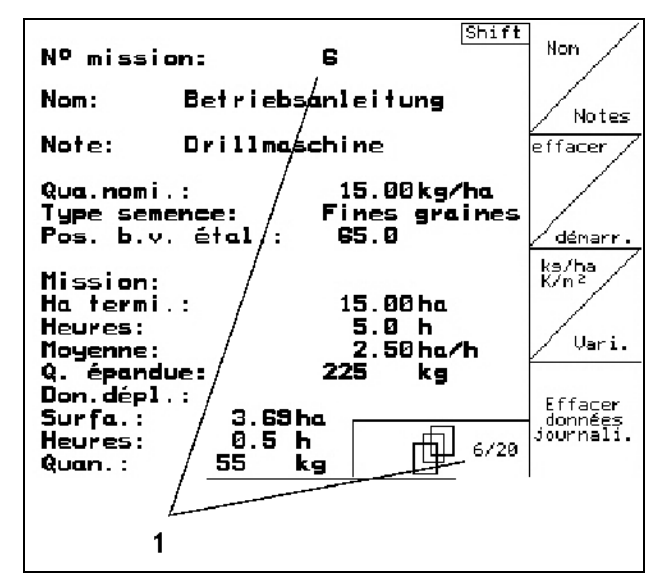

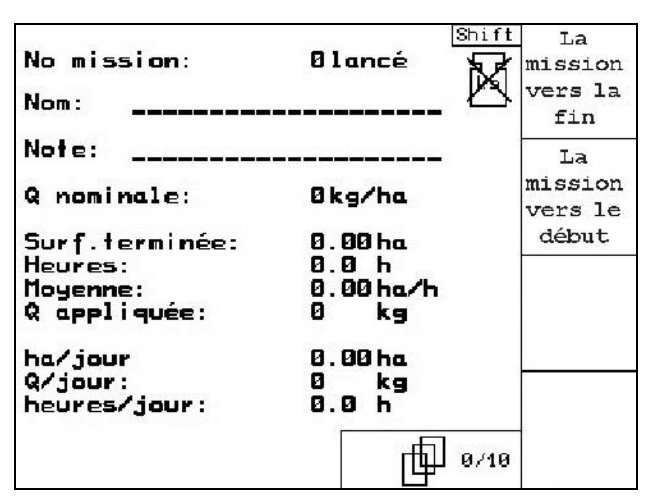

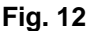

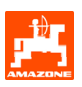

### <span id="page-13-0"></span>**3.1.3 Mission externe**

Une mission externe peut être transmise et lancée sur l'**AMATRON 3** à l'aide d'un ordinateur PDA.

Cette mission reçoit toujours le numéro de mission 21.

Le transfert de données se fait toujours par le biais de l'interface sérielle.

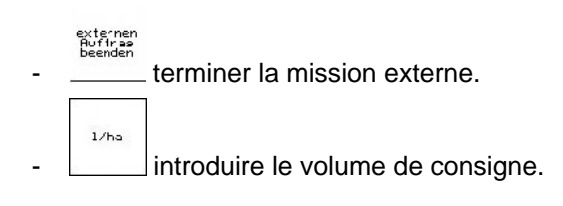

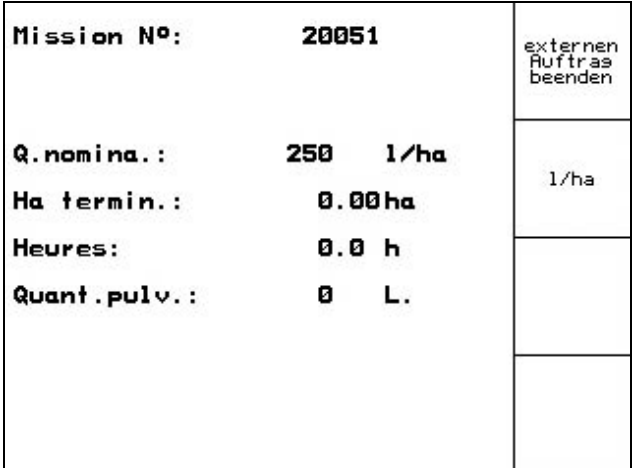

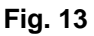

#### **3.1.4 Etalonner la semence**

Le contrôle de débit permet de vérifier que la quantité de semence souhaitée sera semée lors du semis.

Le contrôle de débit doit toujours être réalisé dans les cas suivants :

- changement de variété de semence
- variété de semence identique mais différence au niveau de la grosseur de semence, de la forme, du poids spécifique et du traitement.
- passage de la roue distributrice normale à la roue distributrice fines graines
- écarts entre le contrôle de débit et la quantité réellement semée.

<span id="page-14-0"></span>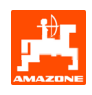

#### **3.1.4.1 Etalonnage des semoirs avec modulation de débit**

Remplissez la trémie avec une quantité suffisante de semence.

Placez l'auget d'étalonnage sous l'(les) unité(s) de dosage, comme décrit dans la notice d'utilisation du semoir.

kg/ha<br>K/n<sup>2</sup>

vérifiez / introduisez le débit souhaité.

Remarque:

Cette valeur peut aussi être introduite au menu Mission (chap. [3.1.2\)](#page-12-0).

En appuyant sur la touche  $\sqrt{\frac{28}{2}}$  réglez le levier du boîtier sur

 **"50": semis avec les roues distributrices normales** 

 **"15": semis avec les roues distributrices fines**  graines Fig. 14

<sup>La</sup> position du boîtier affichée sur l'<br>**AMATRON 3** doit toujours<br>correspondre avec celle affichée su AMATRON 3 **doit toujours correspondre avec celle affichée sur l'échelle graduée. Si ce n'est pas le cas, étalonnez le boîtier comme indiqué au chap. [6.1](#page-24-0).** 

- Fermez les regards du doseur

- Tournez la roue d'entraînement en utilisant la manivelle vers la gauche ou vers la droite, comme décrit dans la notice d'utilisation du semoir, jusqu'à ce que toutes les alvéoles des roues distributrices soient remplies de semence et qu'un flux de semence homogène s'écoule dans l' (les) auget(s) d'étalonnage.
- Videz l'auget d'étalonnage.

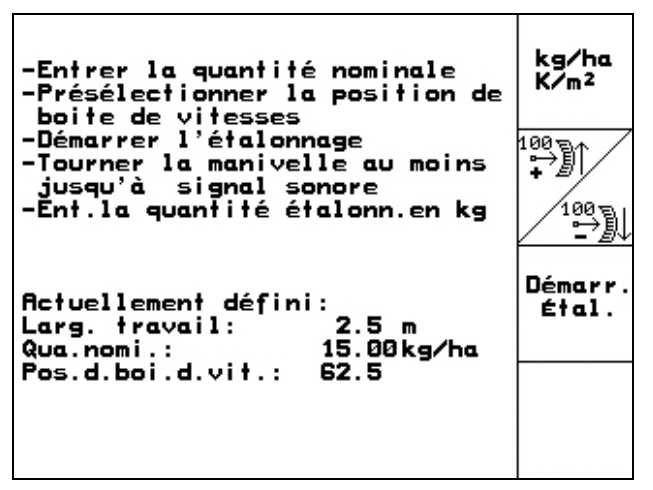

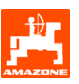

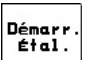

Appuyez sur la touche  $\Box$  et suivez les instructions qui s'affichent à l'écran :

- Tournez la roue d'entraînement en utilisant la manivelle comme décrit dans la notice d'utilisation du semoir, jusqu'à ce qu'un signal sonore soit émis. Les tours réalisés après le signal sonore sont pris en compte par l' AMATRON 3 lors du calcul.
- Pour clôturer le processus d'étalonnage après

l'audition du signal, appuyez sur la touche

Pesez la semence recueillie dans l' (les) auget(s) d'étalonnage (tenez compte de la tare de l'auget) et introduisez le poids (kg) dans le terminal.

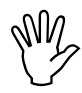

.

La balance utilisée doit être précise.<br>Des valeurs approximatives risquent<br>d'entraîner des écarts au niveau de la<br>munitié élle de la **Des valeurs approximatives risquent d'entraîner des écarts au niveau de la quantité réelle semée!** 

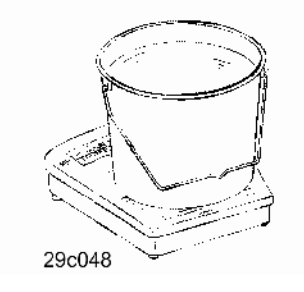

L' **AMATRON 3** calcule et règle la position de boîtier requise en utilisant les données introduites, provenant du contrôle de débit.

Répétez la procédure de contrôle de débit pour vérifier que le réglage est correct.

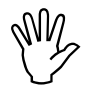

Utilisez la position du boîtier recueillie<br>
pendant répéter la procédure<br>
d'étalonnage (Ne lanzez pas dans la<br>
d'étalonnage (Ne lanzez pas dans la **pendant répéter la procédure position du boîtier suir 15 ou 50)!** 

<span id="page-16-0"></span>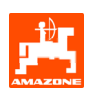

### **3.1.5 Menu Setup**

Au menu Setup, il est possible

- d'entrer et d'éditer les données de diagnostic pour le service après-vente lors de la maintenance ou en cas de défaillances
- de modifier les réglages pour l'écran
- de sélectionner et d'introduire les données de base machine ou d'activer et de désactiver des équipements en option (uniquement pour le service après-vente).

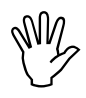

, **Les paramétrages au menu Setup sont des travaux qui doivent être réalisés par l'atelier et uniquement par un personnel spécialisé qualifié!** 

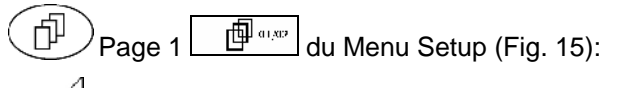

Introduction du diagnostic calculateur (uniquement pour le service après-vente).

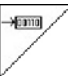

 Edition du diagnostic calculateur (uniquement pour le service après-vente).

### km/h<br>sim.

 Introduction de la vitesse simulée pour pouvoir

 continuer à travailler avec un capteur d'avancement défectueux (voir chap. [8.2](#page-27-0))

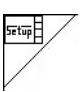

Réglages de l'écran

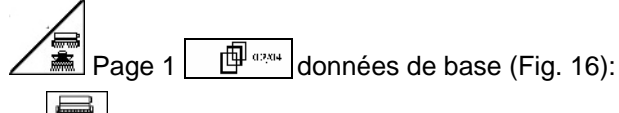

- Sélection du type de machine
- sélectionnez le système de jalonnage :
	- entrepreneur
	- jalonnage individuel, commande d'un moteur de jalonnage
	- jalonnage double, commande de deux moteurs de jalonnage

La dernière valeur affichée est mise en mémoire.

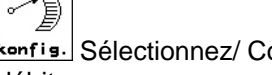

konfis. Sélectionnez/ Configurer le téléréglage de débit

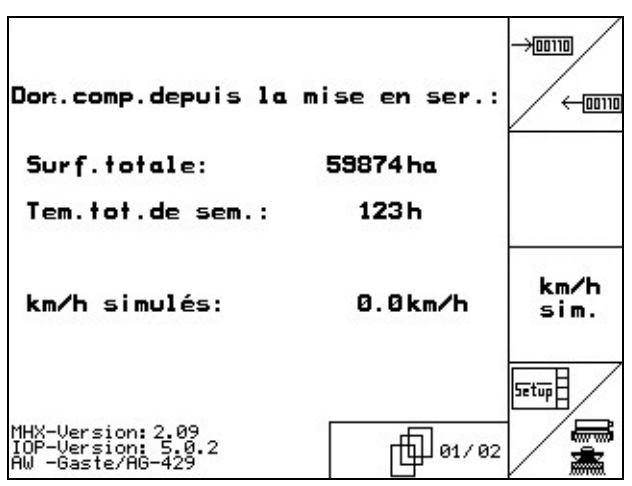

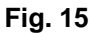

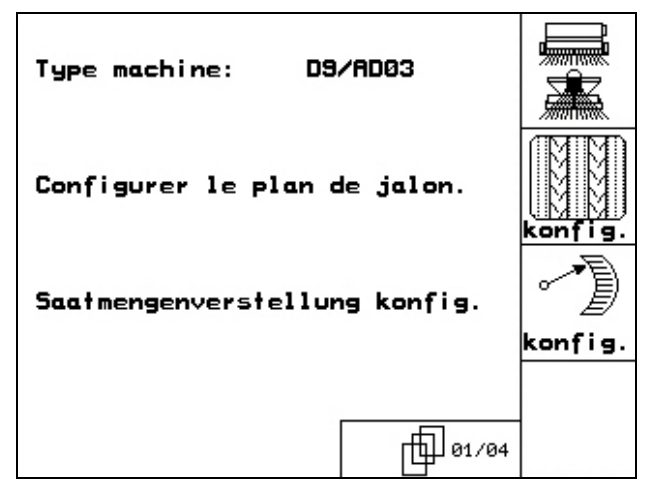

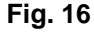

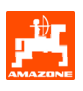

<span id="page-17-0"></span>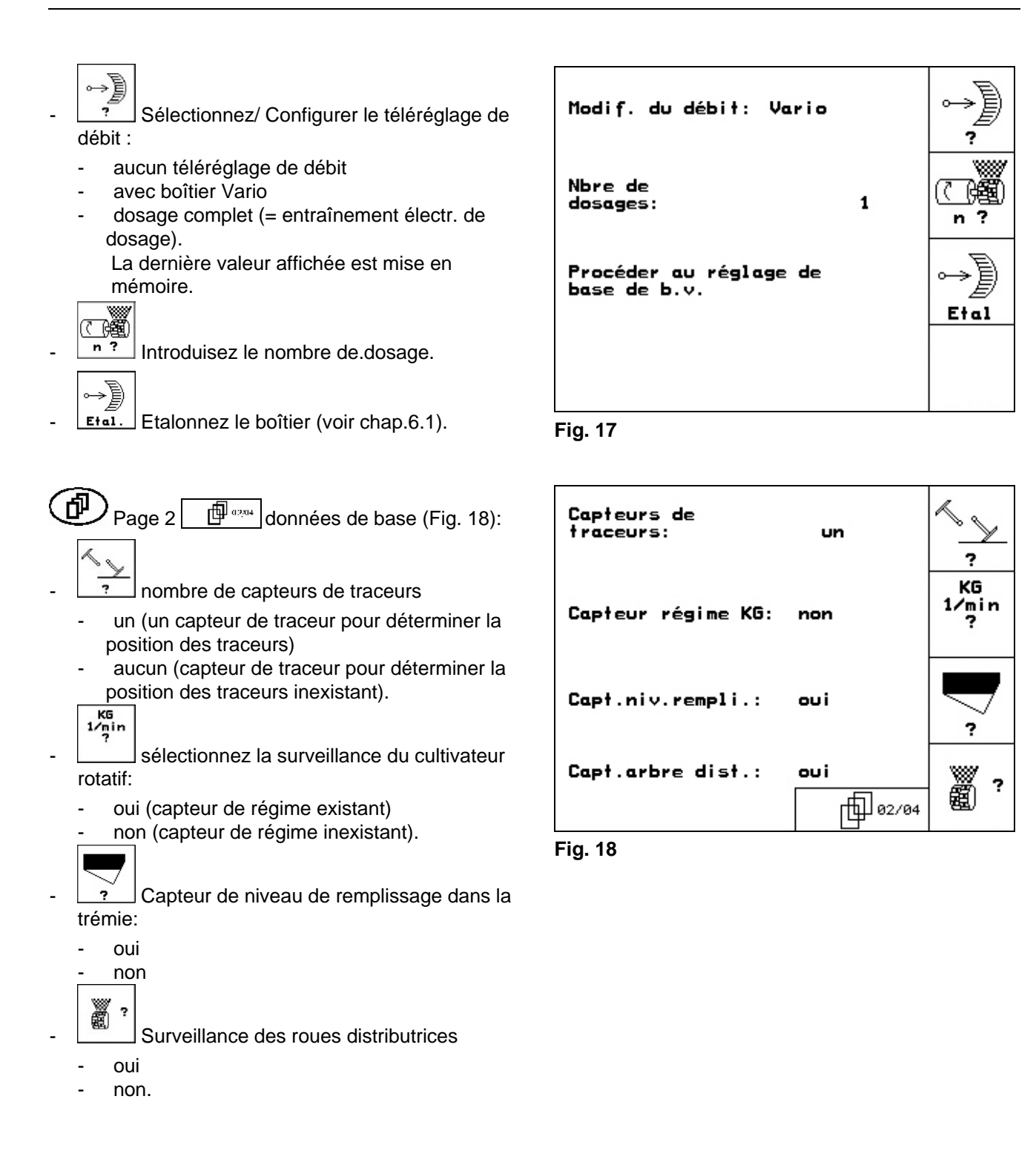

<span id="page-18-0"></span>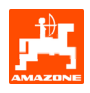

- Page 3  $\Box$   $\Box$   $\Box$  données de base ([Fig. 19\)](#page-18-0): 蔨
- **Flarm** Introduisez la durée d'alarme des roues distributrices
- Introduisez la durée d'alarme du système de jalonnage
	- $\odot$  )
- +  $n$ larm Introduisez la durée d'alarme de l'arbre de jalonnage (possible uniquement sur les semoirs à ergots)

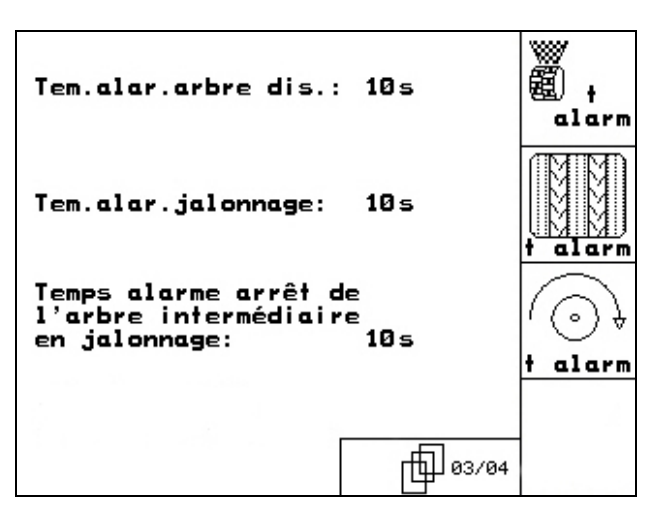

**Fig. 19** 

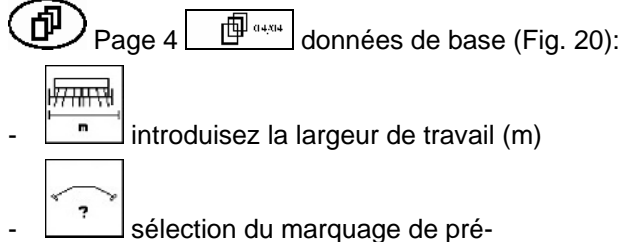

- émergence:
	- aucun

perdues.

REBET

alentake

- commande hydr.
- Commande électr.
- La dernière valeur affichée est mise en mémoire.

 $\left(\frac{d}{d}\right)$  Page 2  $\left[\frac{d}{d}\right]$  du menu Setup [\(Fig. 21\)](#page-18-0):

**READILE** Réinitialiser le calculateur machine sur les paramétrages réalisés en usine. Toutes les données introduites et écoulées (missions, valeurs d'étalonnage, données Setup) sont

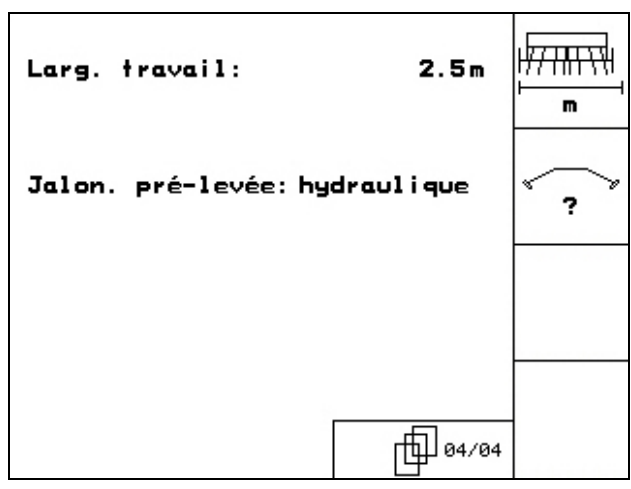

**Fig. 20** 

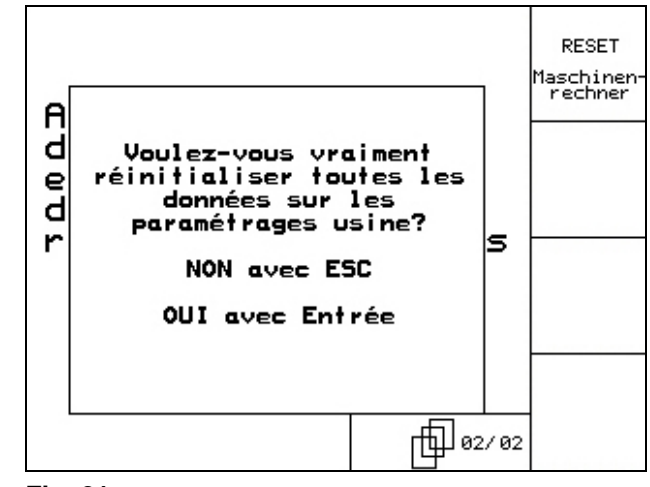

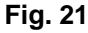

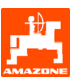

### <span id="page-19-0"></span>**4. Travail dans le champ**

Avant le début du semis, l'AMATRON 3 doit avoir reçu les données suivantes:

- données de mission (voir chap[.3.1.2\)](#page-12-0)
- paramètres machine (voir chap.[.3.1.1\)](#page-7-0)
- données du contrôle de débit (voir chap[.3.1.4\)](#page-13-0).

Le débit peut être modifié à volonté au cours du travail en appuyant sur les touches.

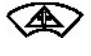

À chaque appui sur la touche, le débit est augmenté d'un palier (chap.5.2.1) (par ex.:+10%).

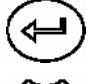

Réinitialiser le débit à 100%.

À chaque appui sur la touche, le débit est réduit d'un palier (chap.5.2.1) (par ex.:- 10%).

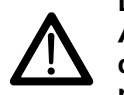

**Déconnectez toujours le boîtier**  AMATRON 3 **au cours des déplacements sur la voie publique et pour aller jusque dans le champ!** 

<span id="page-20-0"></span>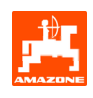

### **4.1 Menu travail de** D9/AD03

#### **4.1.1 Menu travail**

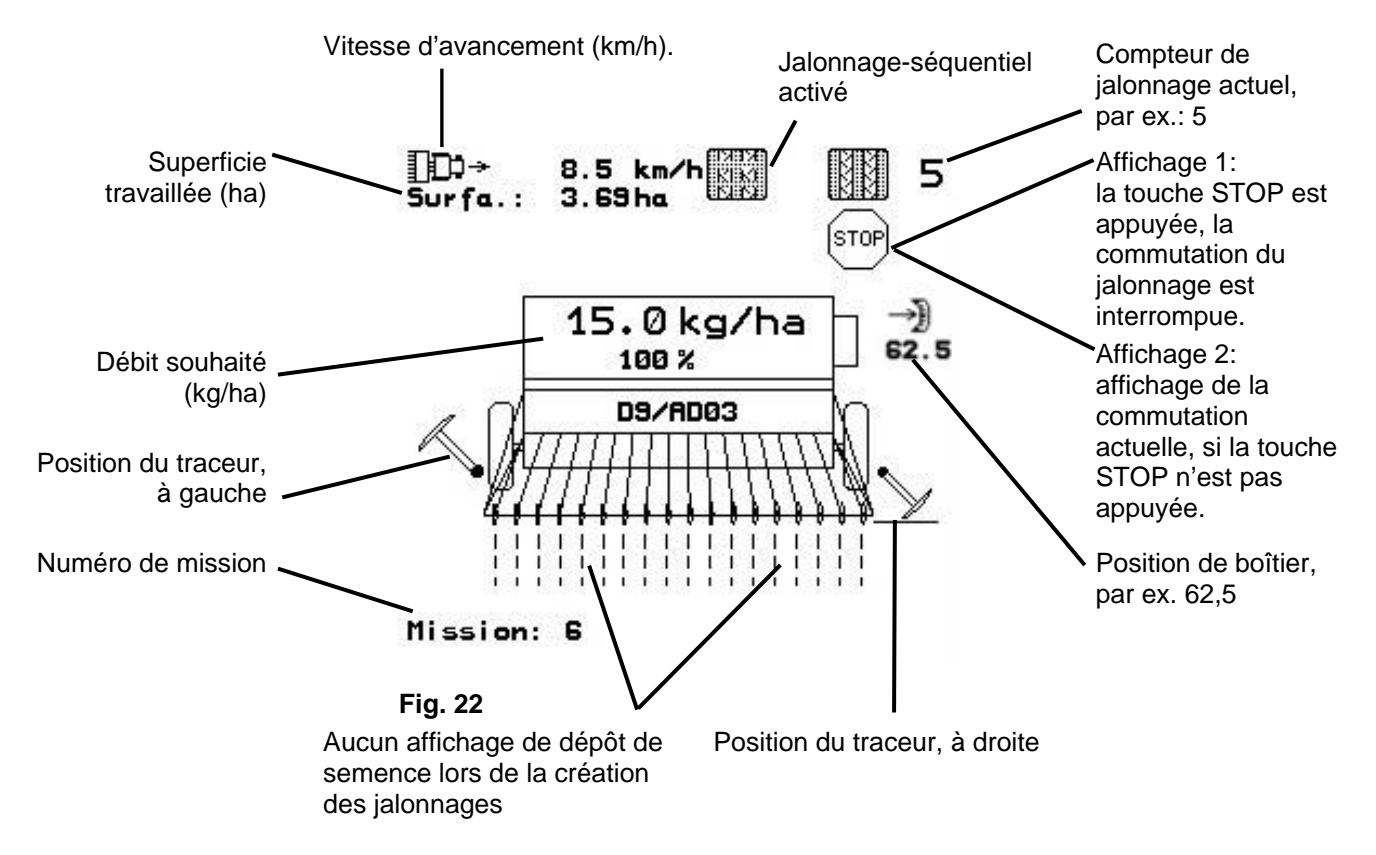

#### **4.1.2 Procédure au cours du travail**

- $W<sup>2</sup>$ ) mettez l'**AMATRON 3** en marche.
- Sélectionnez la mission souhaitée sur le menu principal et vérifiez les paramétrages
- $\sqrt{a_{\text{enarr}}}.$ démarrez la mission
- (Bog) sélectionnez le menu Travail.
	- Réglez le traceur pour le premier passage dans le champ
	- Réglez le compteur de jalonnage pour le premier passage dans le champ.
- Commencez le semis. Au cours du semis, l'**AMATRON 3** affiche le menu Travail. A partir de ce menu, vous réalisez tous les réglages nécessaires au semis.
- Les données déterminées sont mises en mémoire pour la mission démarrée.

#### **Après le travail:**

- Vérifiez les données de mission (si vous le souhaitez).
- $\mathbb{W}$ <sup>0</sup> ) éteignez l'**AMATRON 3**.

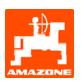

### <span id="page-21-0"></span>**4.1.3 Fonctions des touches du menu Travail**

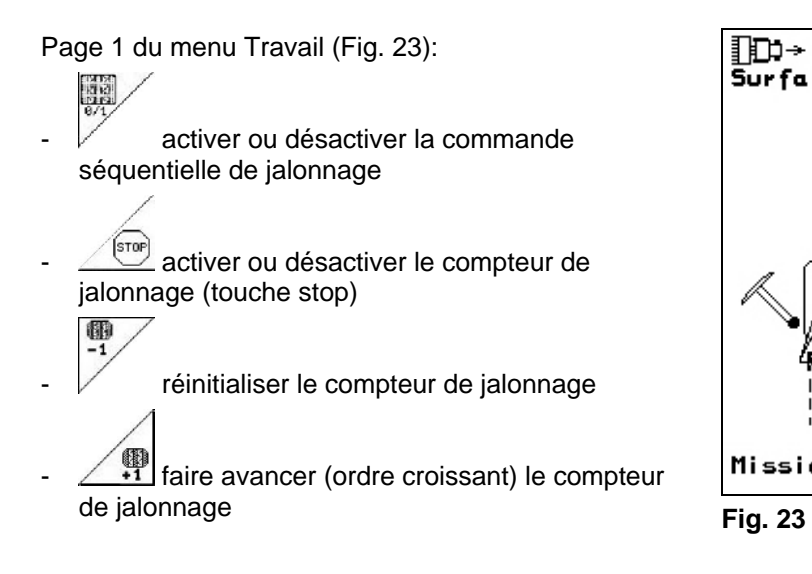

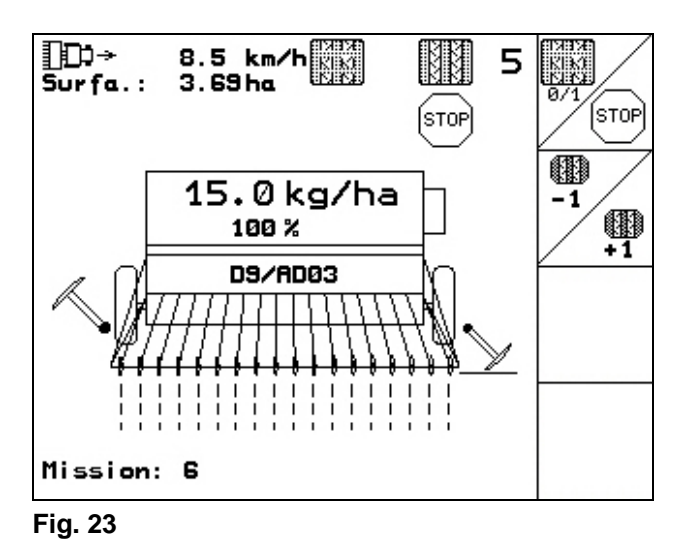

### **4.1.4 Fonctions de la poignée multifonctions**

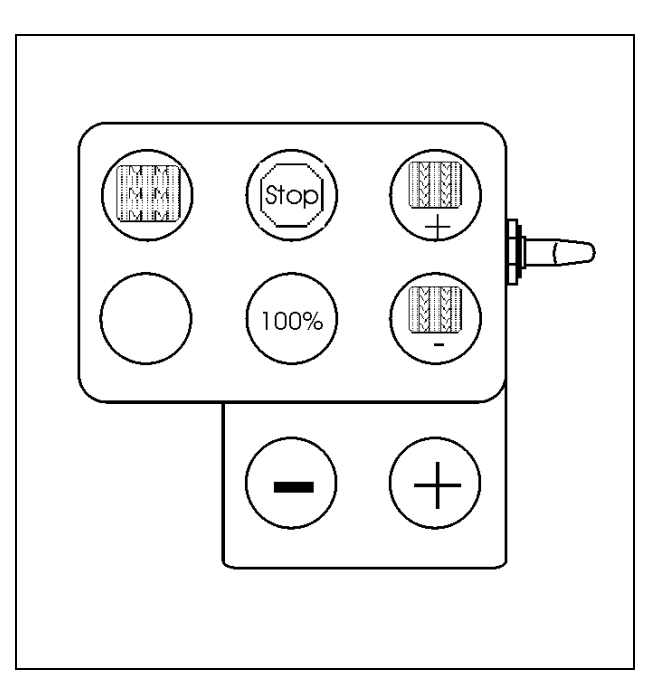

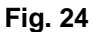

<span id="page-22-0"></span>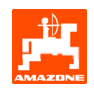

### **5. Poignée multifonctions**

### **5.1 Montage**

La poignée multifonctions [\(Fig. 25/](#page-22-0)1) est fixée à portée de main dans la cabine du tracteur, en utilisant 4 vis.

Pour le branchement, enfichez le connecteur de l'équipement de base dans le connecteur Sub-D 9 broches de la poignée multifonctions [\(Fig. 25/](#page-22-0)2).

Branchez le connecteur [\(Fig. 25/](#page-22-0)3) de la poignée multifonctions dans le connecteur Sub-D central de l'AMATRON 3

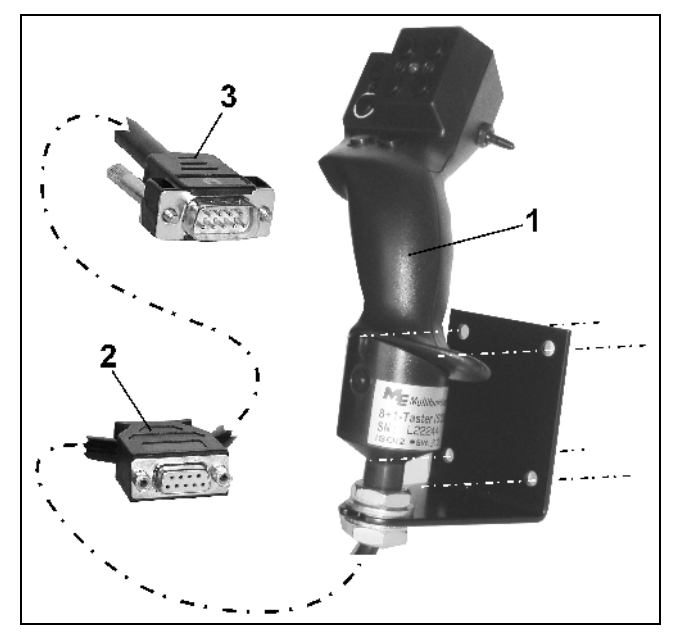

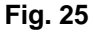

### **5.2 Fonction**

La poignée multifonctions fonctionne uniquement au menu de travail de Elle permet une commande en aveugle de l'AMATRON 3 au cours du travail dans le champ.

Pour commander l'AMATRON 3 la poignée multifonctions ([Fig. 26](#page-22-0)) dispose de 8 touches (1 - 8). En outre, le commutateur [\(Fig. 27/](#page-22-0)2) permet de changer 3 fois la fonction des touches.

Le commutateur est normalement sur

- $\mathbb{P}$  la position centrale ([Fig. 27](#page-22-0)/A) et peut être déplacé vers
- $\mathbb{P}^{\supset}$  le haut ([Fig. 27/](#page-22-0)B) ou
- $\downarrow \Rightarrow$  le bas ([Fig. 27](#page-22-0)/C).

La position du commutateur est affichée par une diode lumineuse ([Fig. 27](#page-22-0)/1).

- Affichage diode lumineuse jaune
- Affichage diode lumineuse rouge
- **ID** Affichage diode lumineuse verte

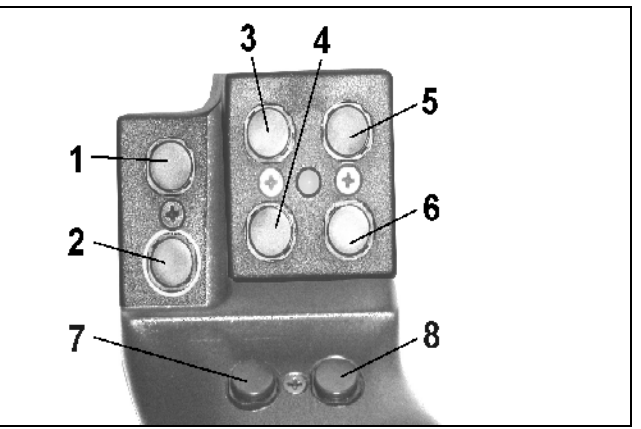

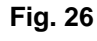

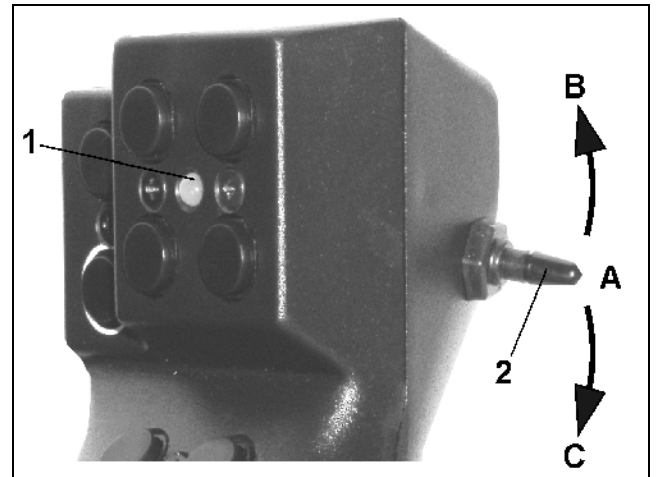

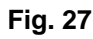

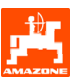

### <span id="page-23-0"></span>**5.3 Fonctions des touches**

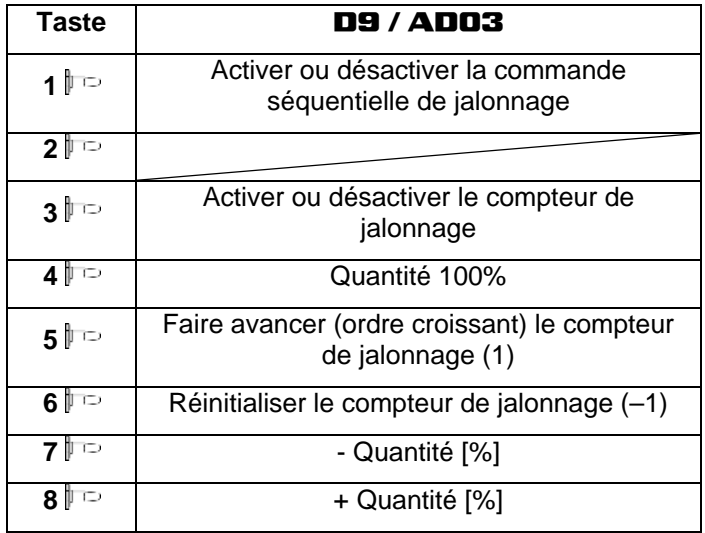

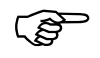

**Les touches**  $\sharp \mathbb{P}$  /  $\sharp \mathbb{P}$  ne sont pas réservés. **réservés.** 

<span id="page-24-0"></span>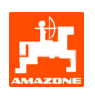

### **6. Maintenance**

### **6.1 Etalonner le boîtier variateur (pas nécessaire sur les machines avec dosage intégral électrique**

Les semoirs équipés d'un boîtier variateur sont à étalonner

- Avant la premier utilisation, si le **AMATRON** 3 n'est pas livré par le constructeur en même temps que la machine, mais installé ultérieurement.
- En cas d'écarts entre l'affichage sur le terminal et sur l'échelle graduée.

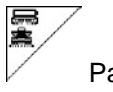

Page 1 du menu Setup.

Etalonner le boîtier variateur.

- déplacez le levier du boîtier vers la valeur 0 de l'échelle graduée, jusqu'à ce que la LED s'allume sur le moteur électrique.
	-
- déplacez le boîtier sur une valeur de l'échelle graduée supérieure à 80

confirmez les réglages et inscrivez sur la fenêtre menu qui s'ouvre, la valeur de l'échelle graduée qui est affichée par le levier du boîtier variateur sur l'échelle graduée ([Fig. 29](#page-24-0)).

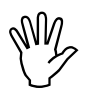

, **Relevez la valeur de l'échelle graduée en vous plaçant bien en face pour éviter les erreurs de lecture!** 

- Après le processus d'étalonnage, déplacez le boîtier sur une autre valeur de l'échelle graduée. La valeur affichée doit correspondre à la valeur de l'échelle graduée.

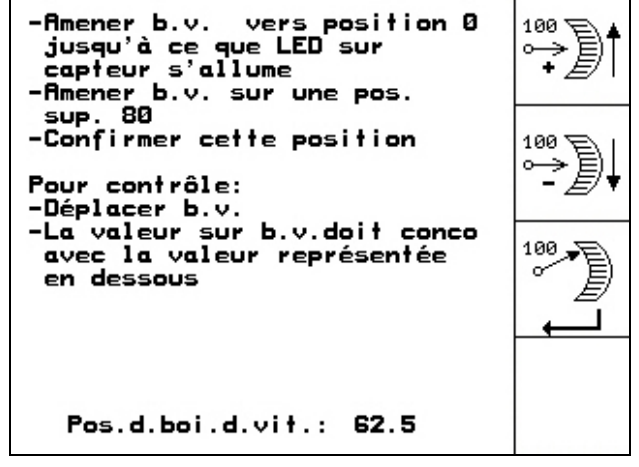

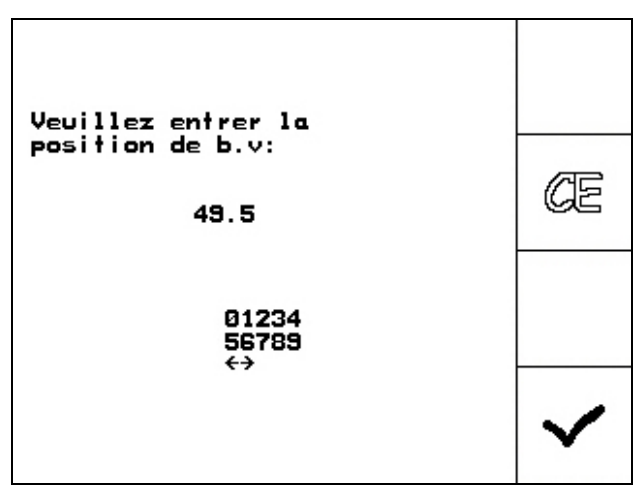

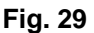

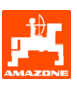

### <span id="page-25-0"></span>**7. Menu aide**

Le Menu aide est lancé depuis le Menu principal [\(Fig. 30\)](#page-25-0):

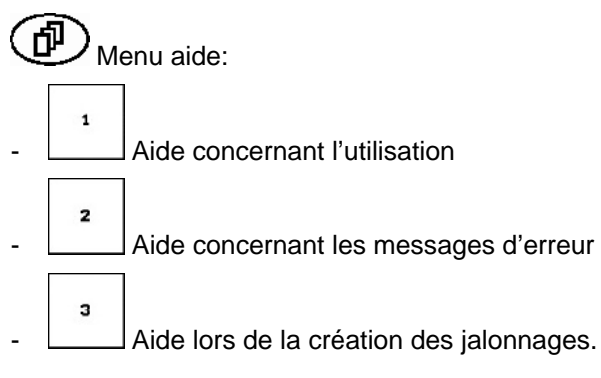

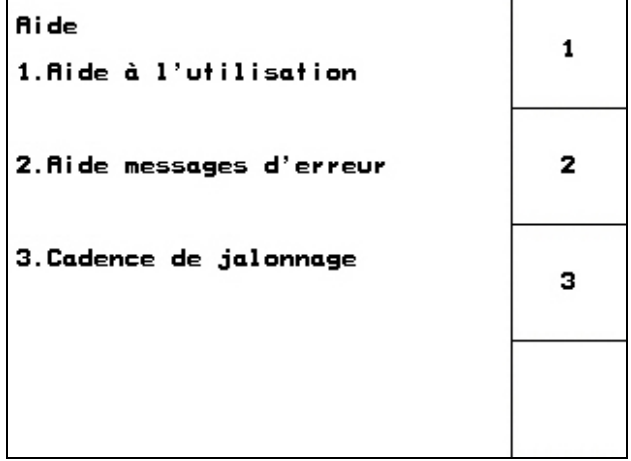

<span id="page-26-0"></span>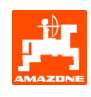

### **8. Défaillance**

### **8.1 Alarme**

#### **Alarme non critique:**

Le message d'erreur [\(Fig. 31\)](#page-26-0) s'affiche en bas de l'écran et un triple signal sonore est émis. Remédier à la défaillance dans la mesure du possible.

#### **Exemple:**

Niveau de remplissage trop faible.

Solution: versez de la semence.

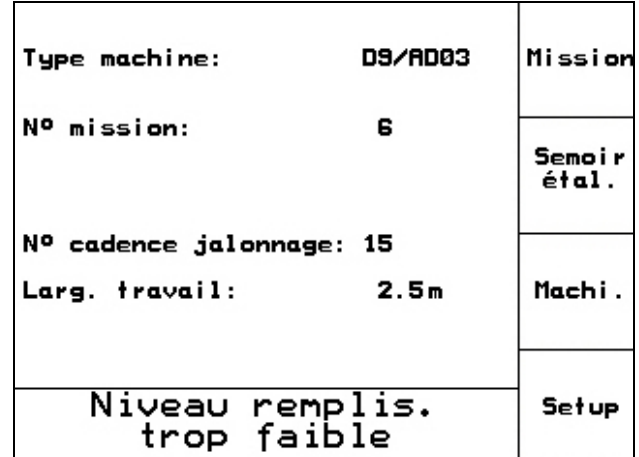

**Fig. 31** 

#### **Alarme critique :**

Le message d'alarme ([Fig. 32](#page-26-0)) s'affiche sur la zone centrale de l'écran et un signal sonore est émis.

- Lire le message d'alarme à l'écran
- $\bigoplus$ <sub>appeler le texte d'Aide</sub>
	- confirmer le message d'alarme.

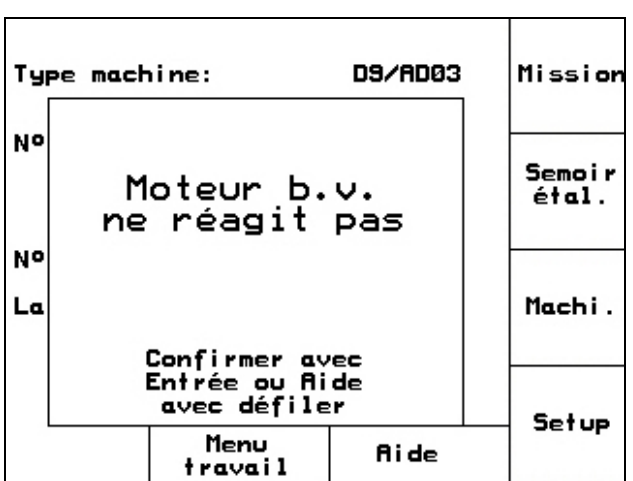

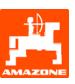

### <span id="page-27-0"></span>**8.2 Panne du capteur d'avancement**

En cas de panne du capteur d'avancement (Imp./100m), qui est fixé sur le boîtier variateur ou sur la roue d'entraînement avec dosage intégral électrique, il est possible de continuer à travailler après avoir introduit une vitesse de travail simulée.

La panne du capteur d'avancement est indiquée par le message ''Semoir relevé".

Pour éviter les semis incorrects, remplacez le capteur défaillant.

Si vous ne disposez pas rapidement d'un nouveau capteur, vous pouvez continuer à travailler en procédant comme suit :

- Débranchez le câble de signal informatique du capteur d'avancement défectueux au niveau de l'ordinateur de tâches.
- A partir du menu principal, appuyez sur la touche

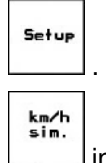

introduisez la vitesse simulée.

- Au cours du travail, respectez la vitesse simulée introduite.

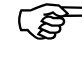

Dès que des impulsions sont<br>enregistrées au niveau du car<br>d'avancement. l'ordinateur co **enregistrées au niveau du capteur d'avancement, l'ordinateur commute sur la vitesse effective du capteur d'avancement!** 

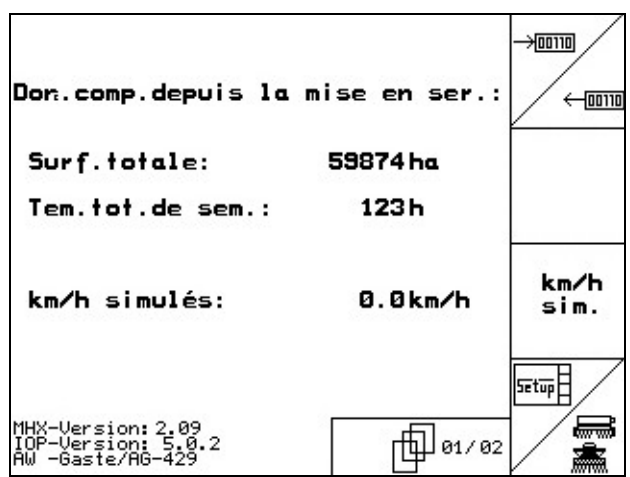

**Fig. 33** 

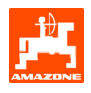

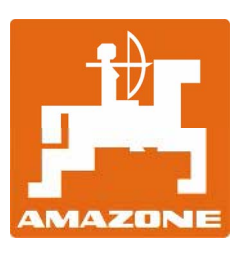

# AMAZONEN-WERKE

H. DREYER GmbH & Co. KG Postfach 51

D-49202 Hasbergen-Gaste **Germany** 

Tel.: ++49 (0) 54 05 50 1-0 Fax: ++49 (0) 54 05 50 11 47 e-mail: [amazone@amazone.de](mailto:amazone@amazone.de)  http:// [www.amazone.de](http://www.amazone.de/) 

Autres usines: D-27794 Hude • D-04249 Leipzig • F-57602 Forbach Filiales en Angleterre et en France

Constructeur d'épandeurs d'engrais, pulvérisateurs, semoirs, machines de préparation du sol, halls multi-usages et outils communaux